茨城県物品電子調達システム 電子調達システム操作マニュアル -質問回答 受注者編-

2.1-1

# **2.** 説明要求機能操作説明

# **2.1.**「入札説明書・案件内容」の説明要求

# **2.1.1.**業務の流れ

# 2.1.2「入札説明書・案件内容」内容質問登録 調達案件に対する内容質問を行います

# 2.1.3「入札説明書・案件内容」質問および回答内容確認

調達案件に対する内容質問および回答内容を確認します

2.1-2

# **2.1.2.**「入札説明書」内容質問登録の流れ

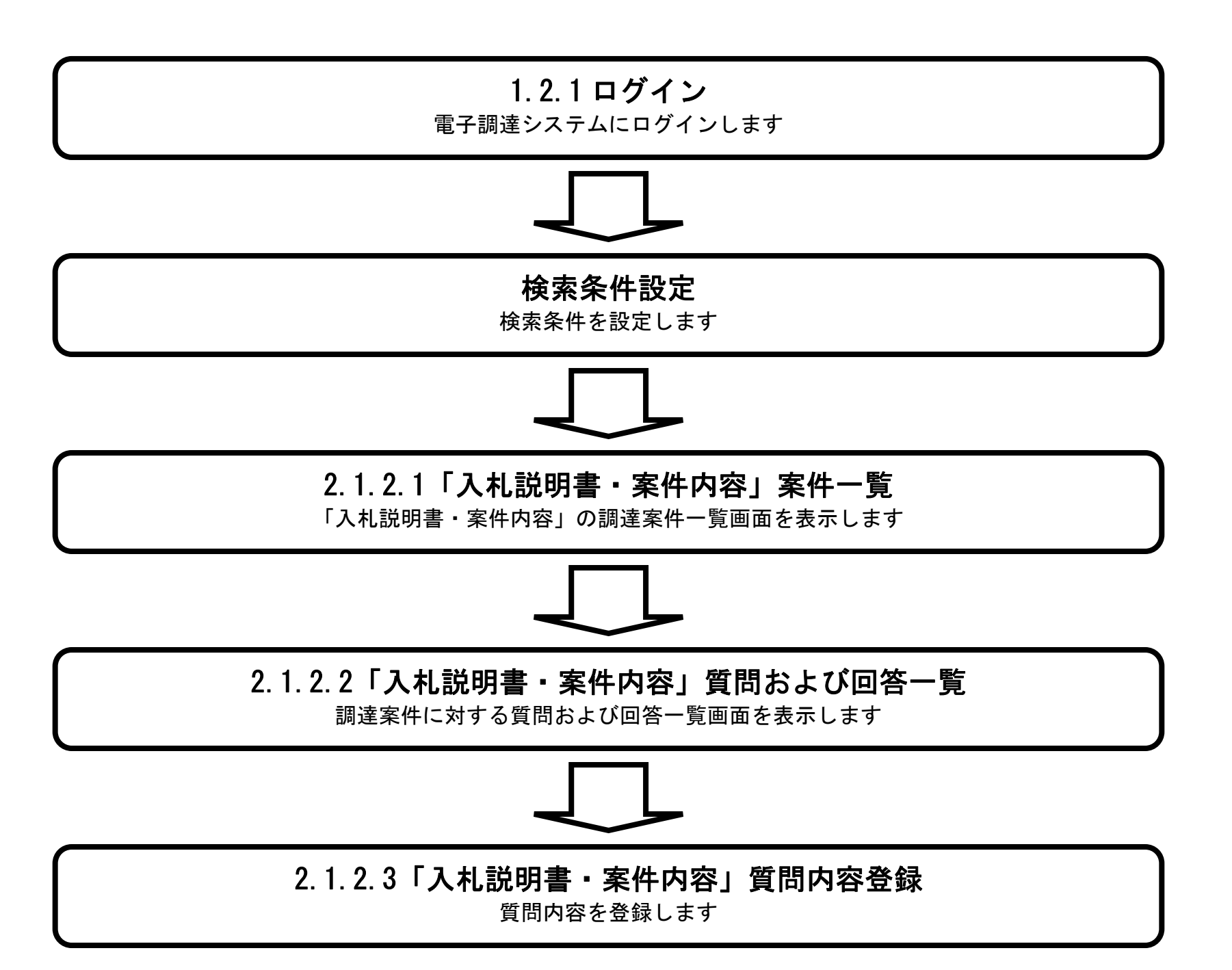

2.1.2.1. 「入札説明書・案件内容」調達案件一覧を表示するには?

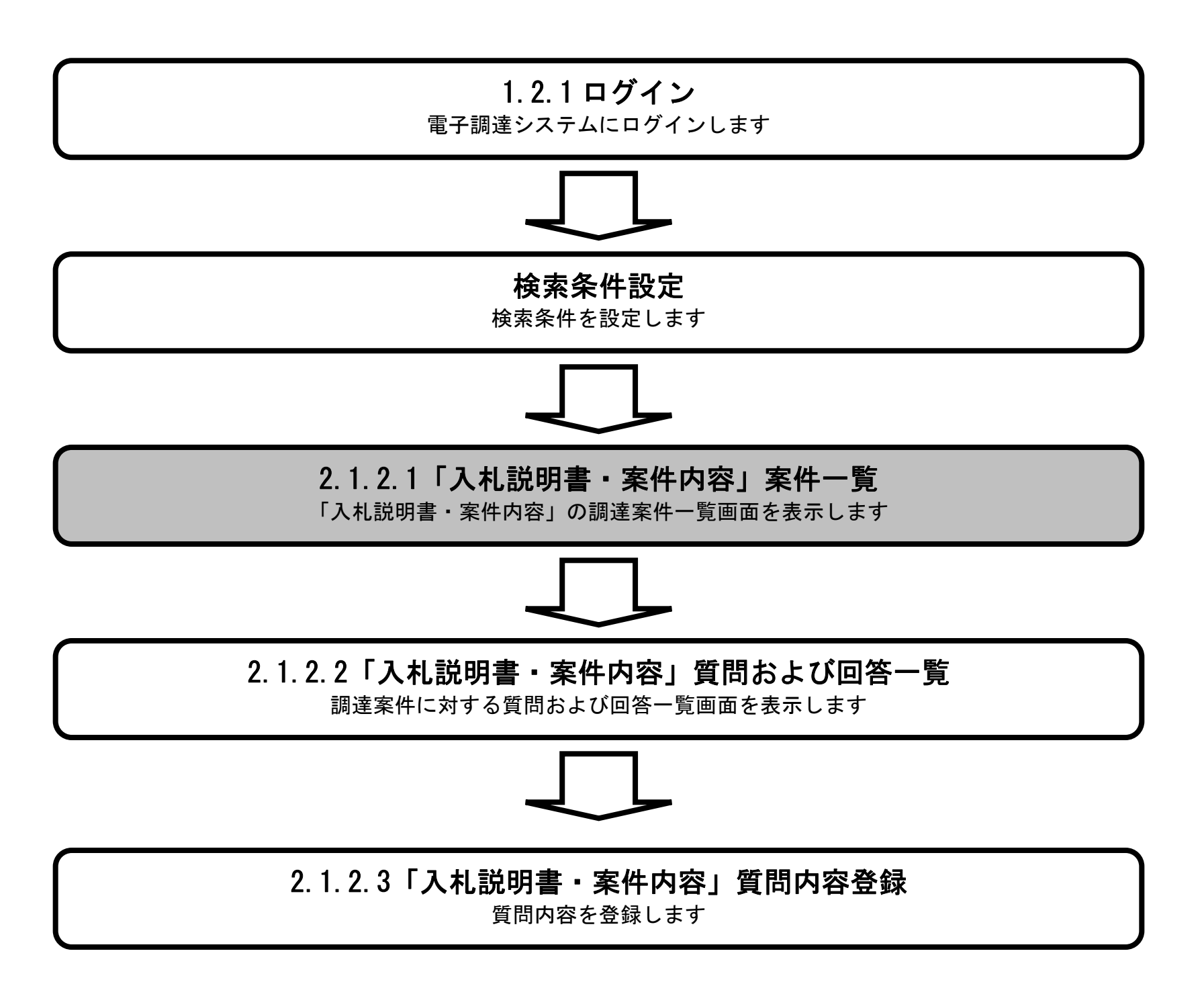

# 電子調達システムにて公告されている調達案件の一覧を表示します。 画面説明 ľ 検索条件を設定し「入札説明書・案件内容」のリンクボタン①を押下します。 【補足説明】 「調達機関」の初期値は受注者のトップ画面にて選択した値が設定されています。 「入札方式」の初期設定はどの方式も選択されていません。 「案件公告日」の初期値は現在日付の前月から現在日付までが設定されています。 「表示件数」の初期値は、「10」が設定されています。 、<br>操作手順

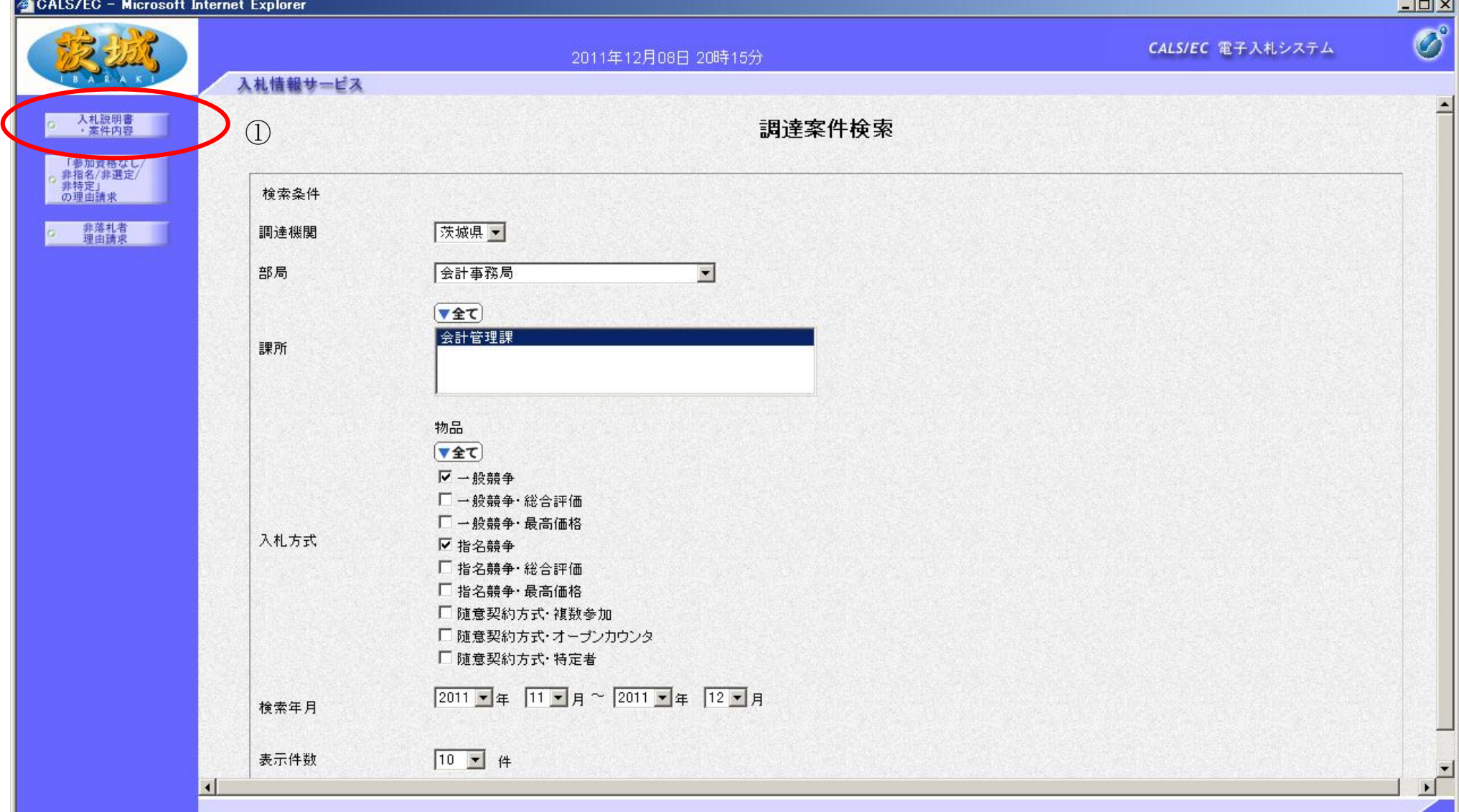

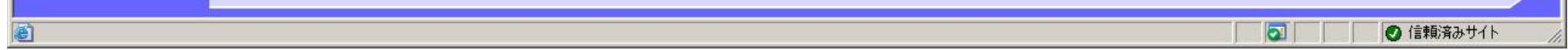

2.1-4

### 「入札説明書・案件内容」調達案件一覧を表示するには?

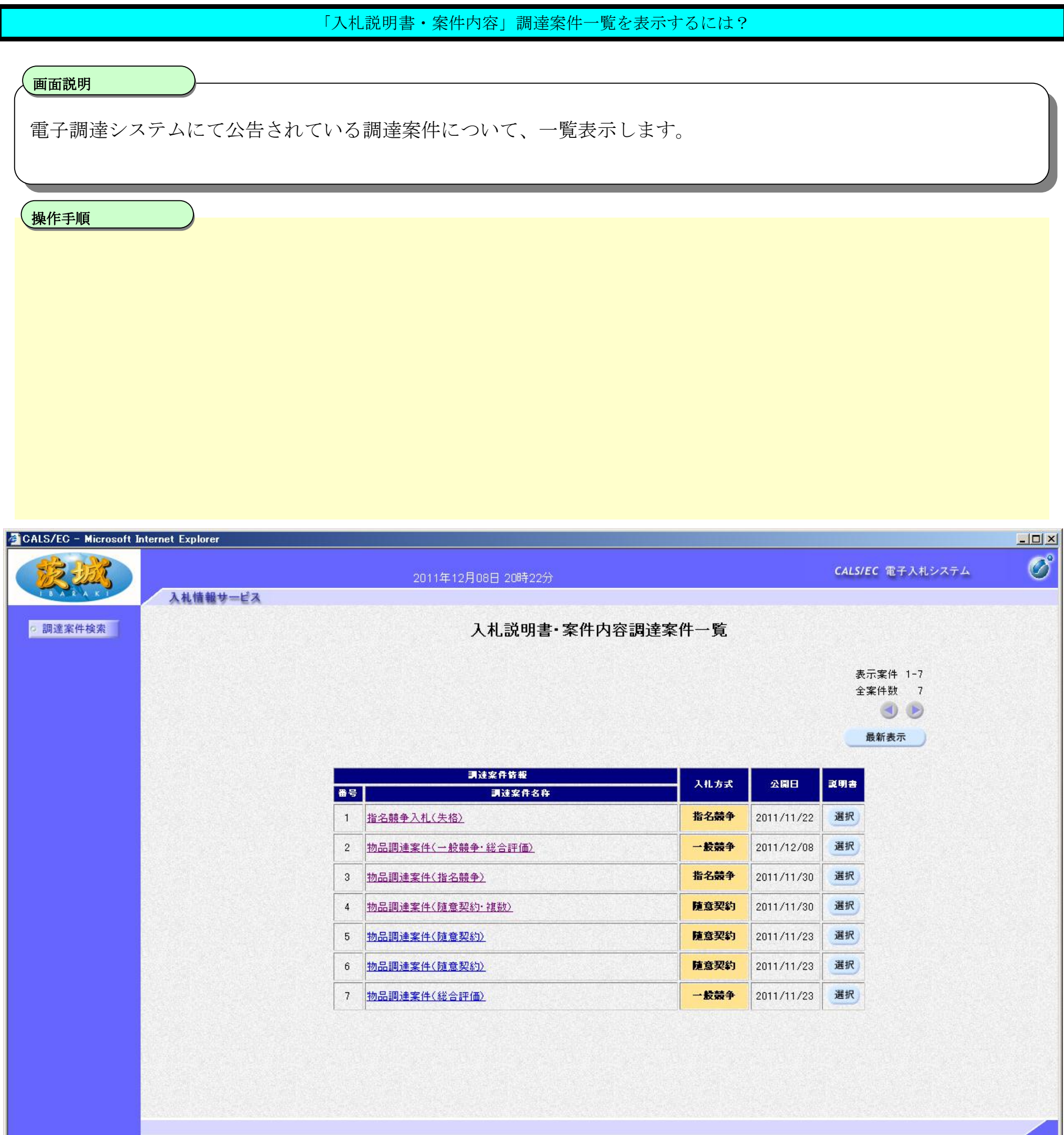

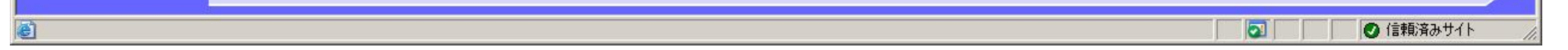

2.1.2.2. 「入札説明書·案件内容」質問および回答一覧を表示するには?

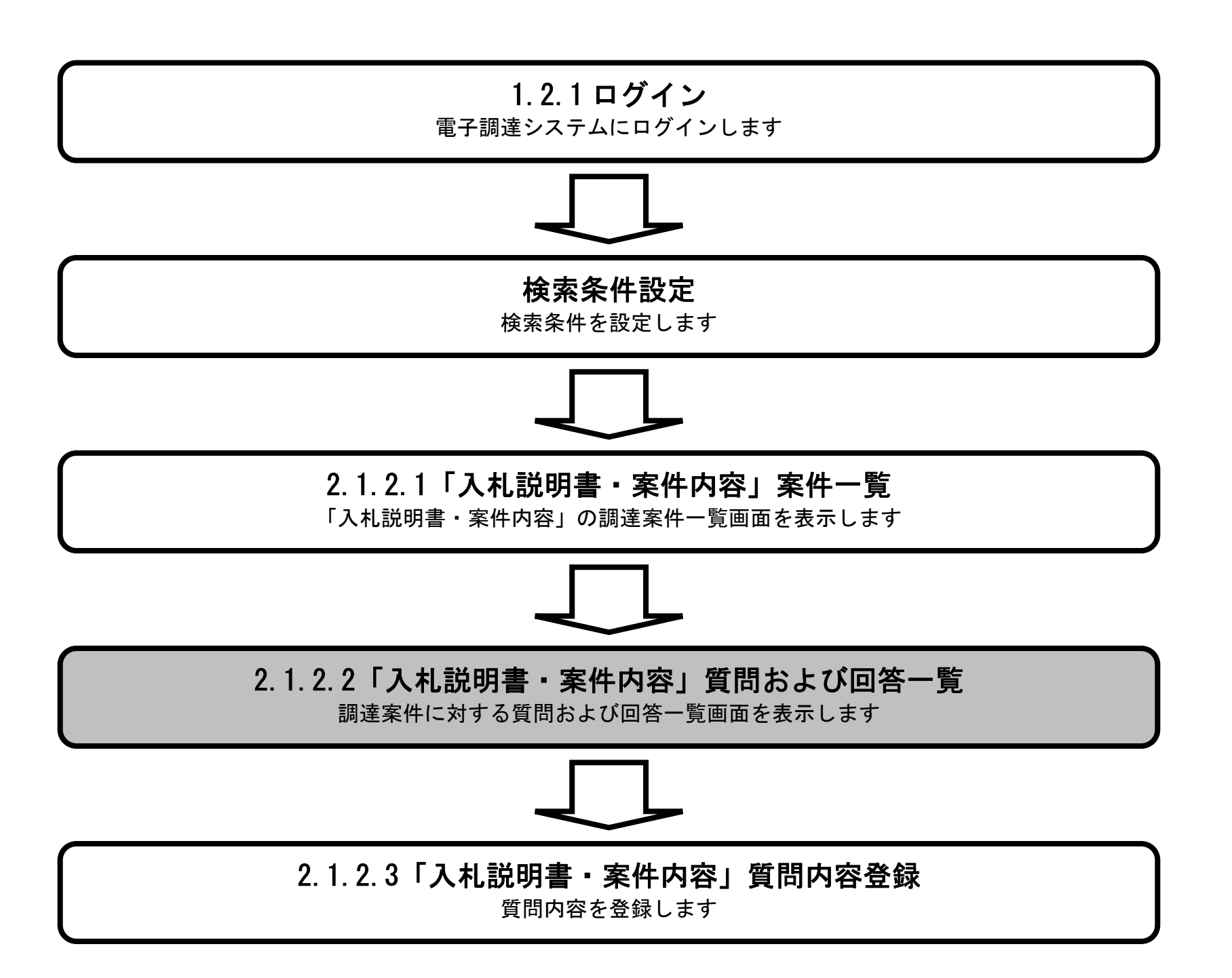

2.1-7

## 「入札説明書・案件内容」質問および回答一覧を表示するには?

電子調達システムにて公告されている調達案件について、入札説明書・案件内容に対する質問を行いたい調達案件 を選択し、入札説明書・案件内容質問および回答内容一覧を表示します。

#### ľ 操作手順

#### 画面説明

前ページ・次ページボタン①を押下して、入札説明書・案件内容調達案件一覧に目的の調達案件を表示させます。

入札説明書・案件内容に対する質問を行いたい調達案件の選択ボタン②を押下します。

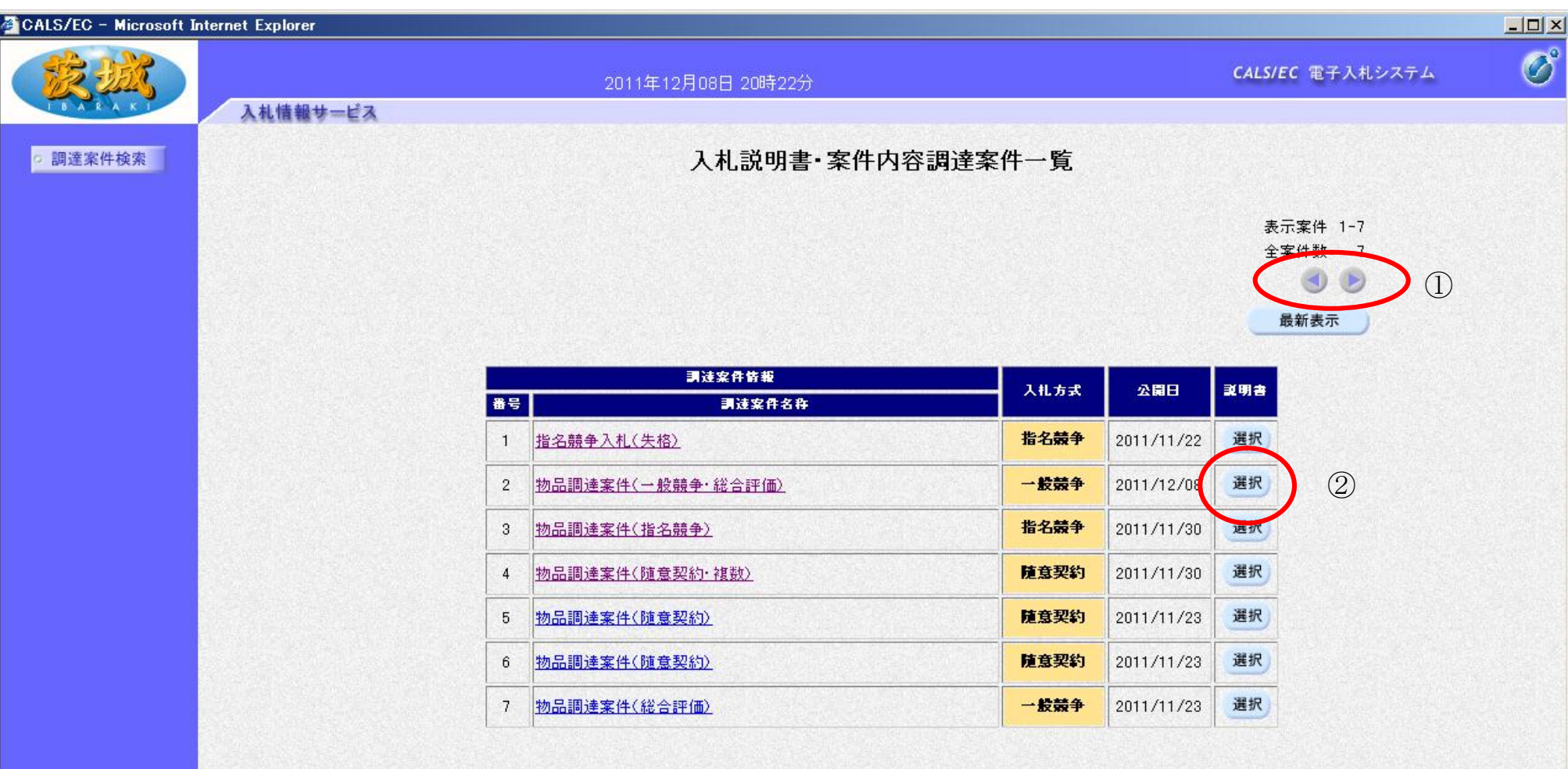

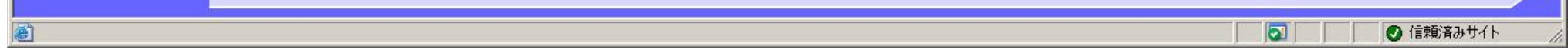

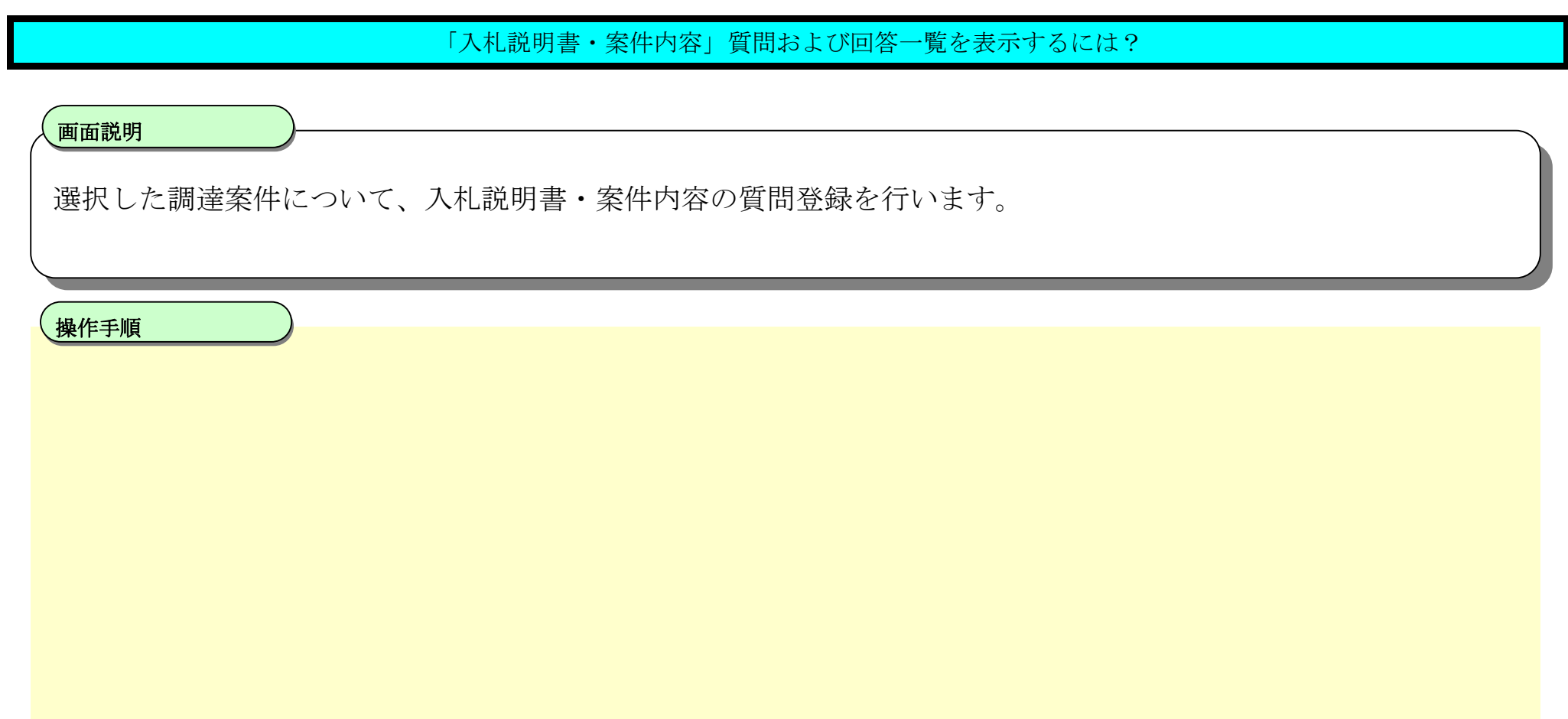

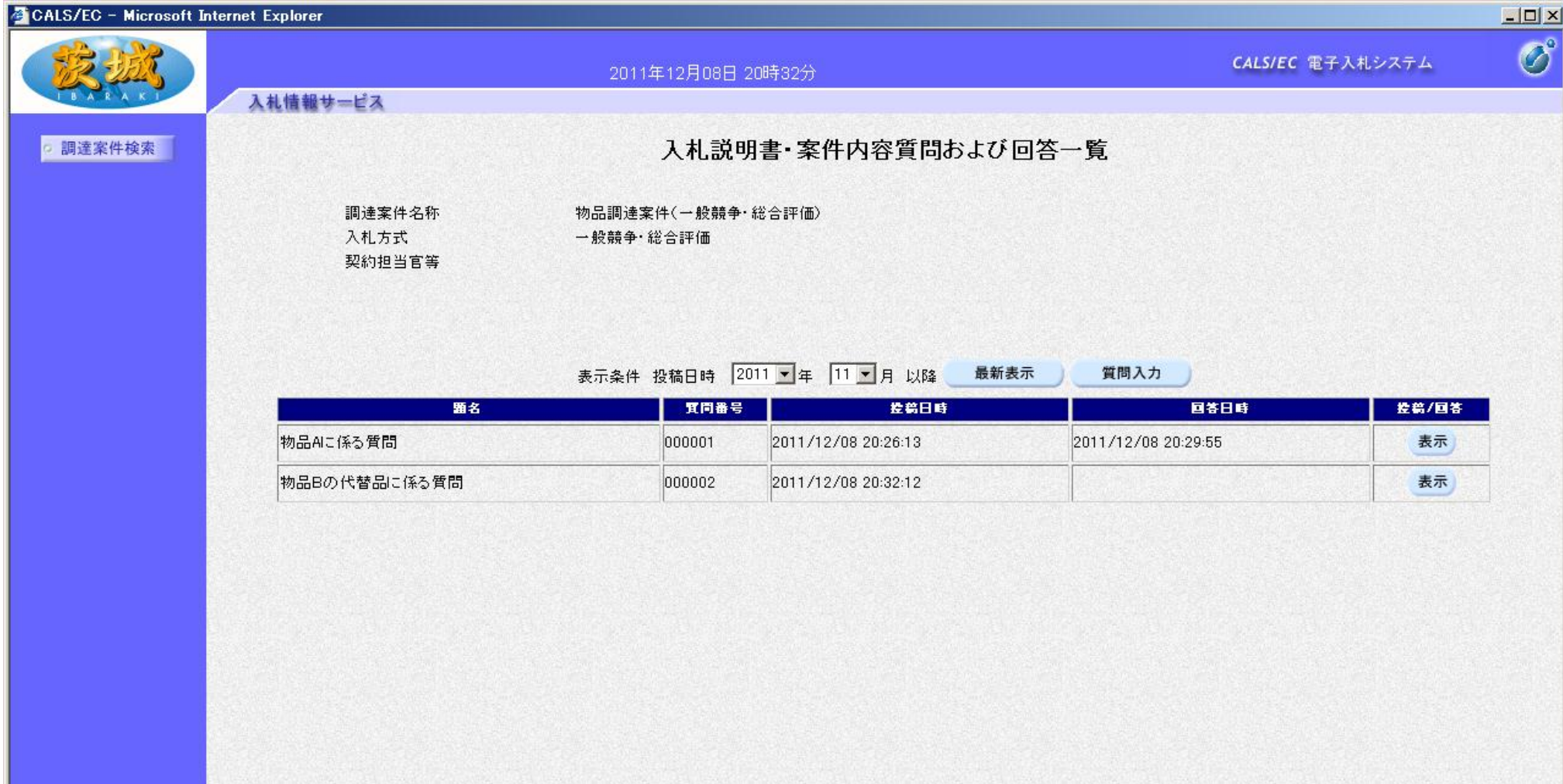

2.1.2.3. 「入札説明書・案件内容」内容質問を登録するには?

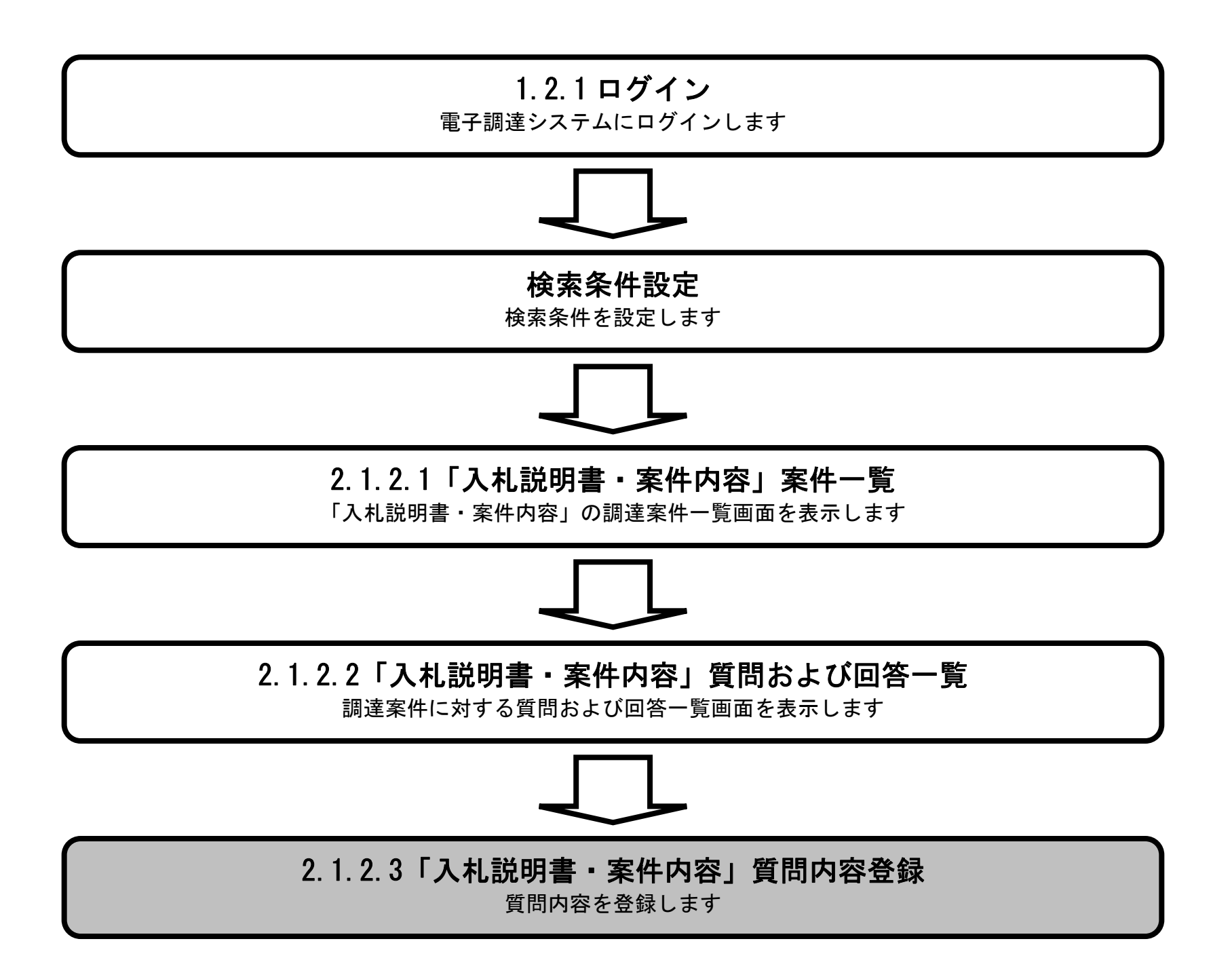

 $2.1\mbox{-}10$ 

### 「入札説明書・案件内容」内容質問を登録するには?

選択した調達案件について、入札説明書・案件内容についての質問入力を行います。

#### I 操作手順

入札説明書・案件内容質問および回答一覧にて、質問入力ボタン①を押下します。

#### 画面説明

# 【補足説明】

入札説明書・案件内容に対する質問可能な期間は、調達案件の公告日から、入札書の受付が締め切りされるまでにな ります。

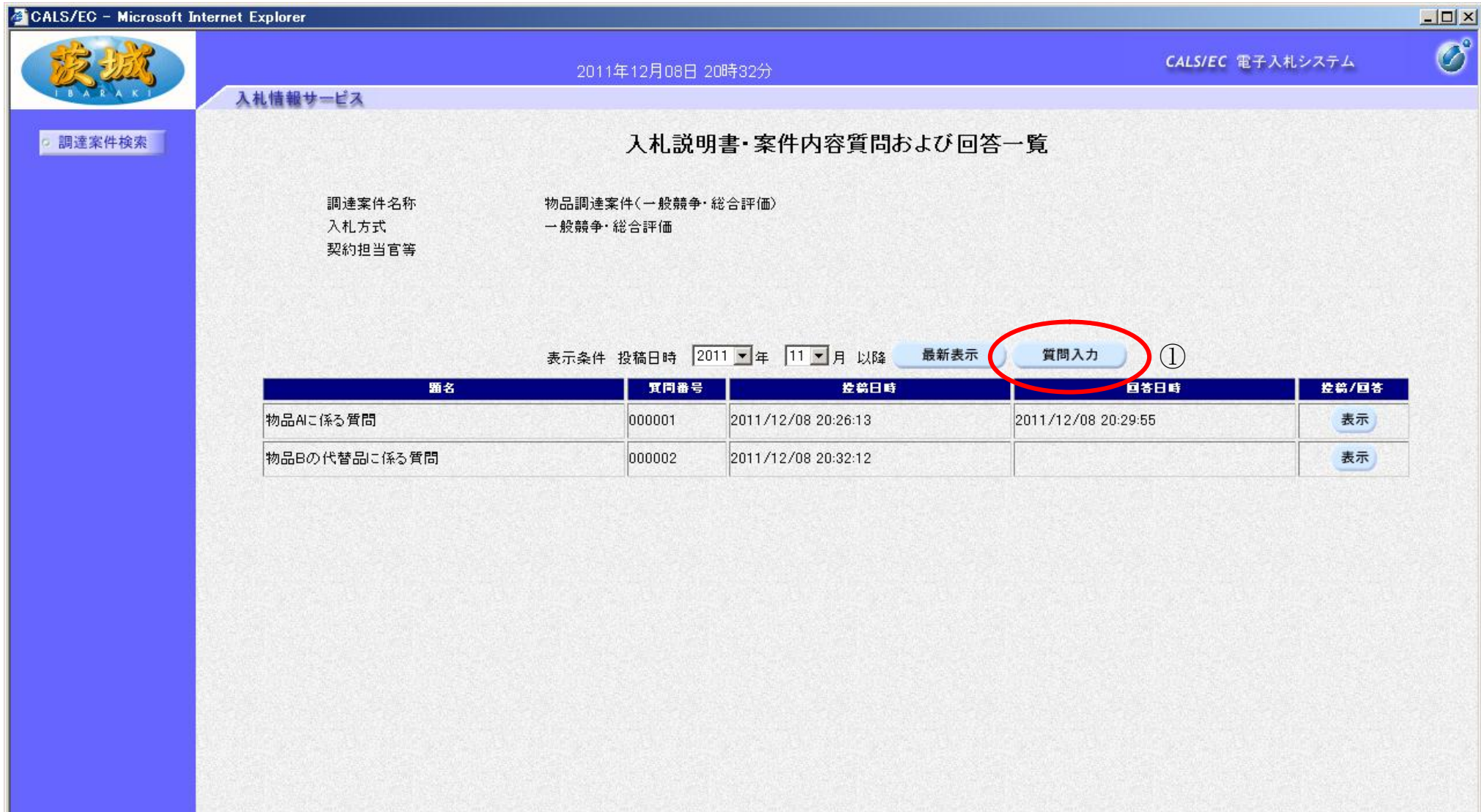

2.1-11

### 「入札説明書・案件内容」内容質問を登録するには?

選択した調達案件について、入力した入札説明書・案件内容の質問を登録します。

#### 画面説明

資料を添付する場合は、参照ボタン⑤を押下しファイルを選択します。 **添付資料追加ボタン**⑥で添付資料ファイル一覧 表示欄へ追加します。

入力した質問の題名および内容を登録せずに入札説明書・案件内容質問および回答一覧に戻る場合は、戻るボタン4を 押下します。

添付資料ファイル一覧表示欄⑨でファイルを選択し、表示ボタン⑦を押下し添付ファイルを表示します。

添付資料ファイル一覧表示欄⑨でファイルを選択し、削除ボタン⑧を押下し添付ファイルを一覧から削除します。

#### Ĭ 操作手順

### 入札説明書・案件内容に対する質問内容にて、質問の題名を入力欄①に、質問の内容を入力欄②にそれぞれ入力します。

質問の題名および内容の入力終了後、入力内容確認ボタン③を押下して質問を登録します。

### 【補足説明】

質問の題名は必須入力項目です。全角 60 文字までの入力が可能です。

質問の内容は必須入力項目です。全角 1000 文字までの入力が可能です。

添付資料は10ファイルまで登録できます。

画面の例では添付資料を登録していますが,他の入札参加者は添付資料の参照が出来ないので,「入札説明書・案件内 容」についての質問の内容は「入力欄②」に記入するようにしてください。文章による説明が困難な部分については, 添付資料としてください。

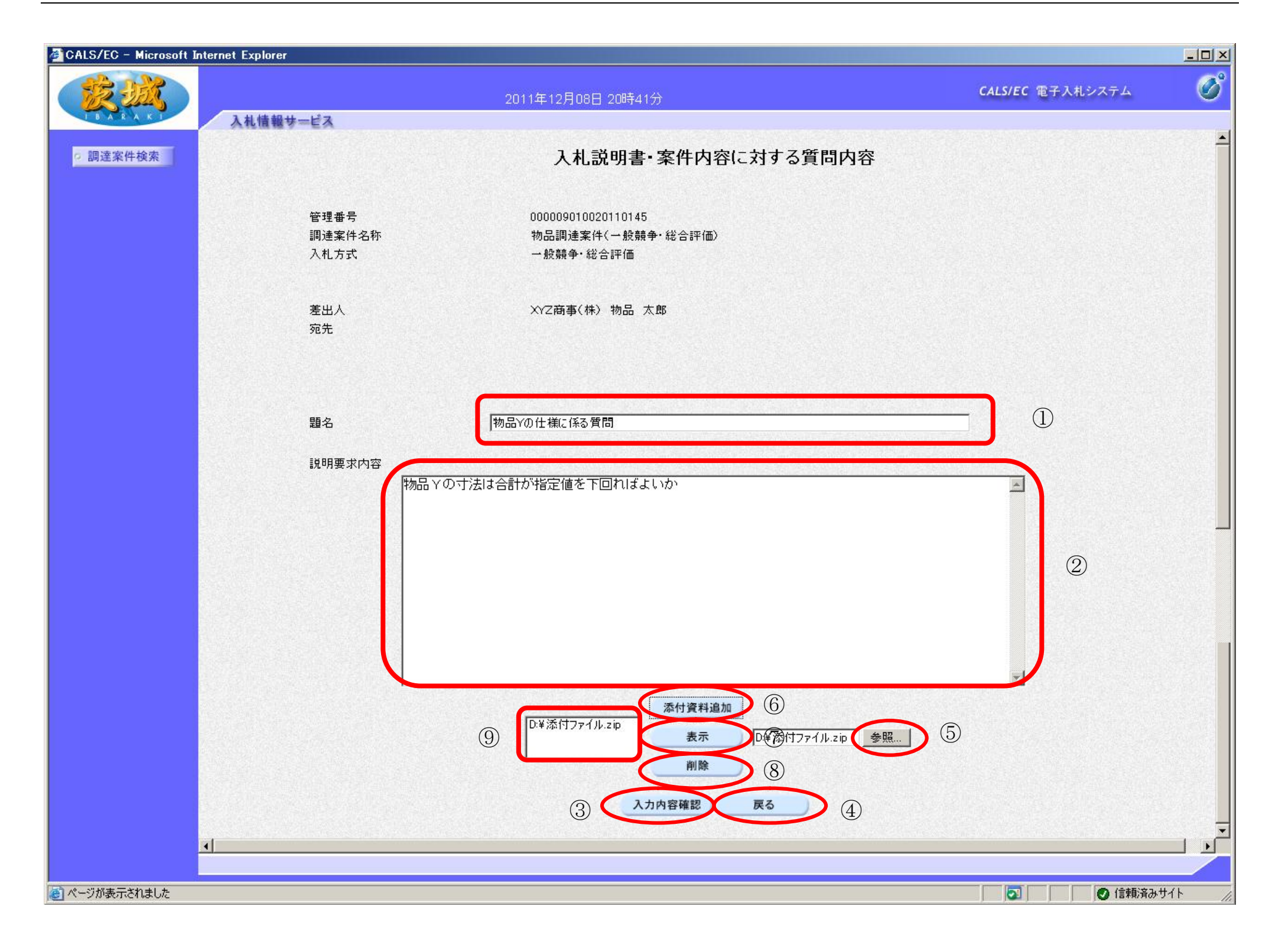

2.1-13

#### 「入札説明書・案件内容」内容質問を登録するには?

登録しようとしている質問の内容を確認します。

ľ 操作手順

### 画面説明

画面に表示されている質問の内容を確認後、登録ボタン①を押下します。

内容を変更する場合は、戻るボタン②を押下し、質問内容登録画面へ戻ります。

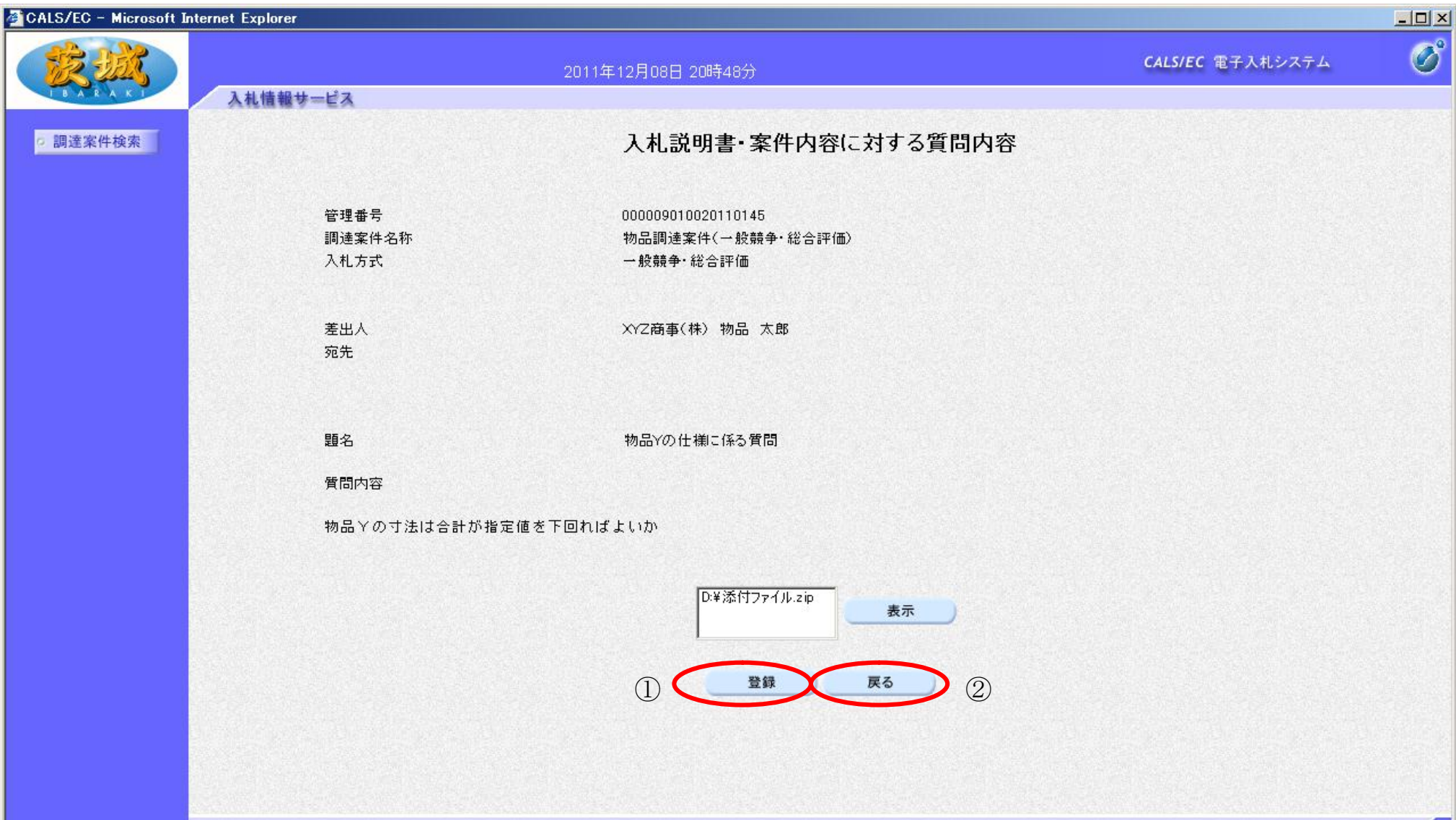

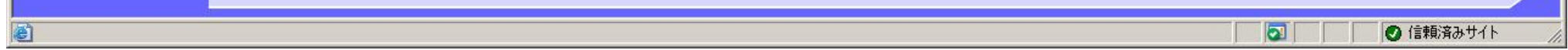

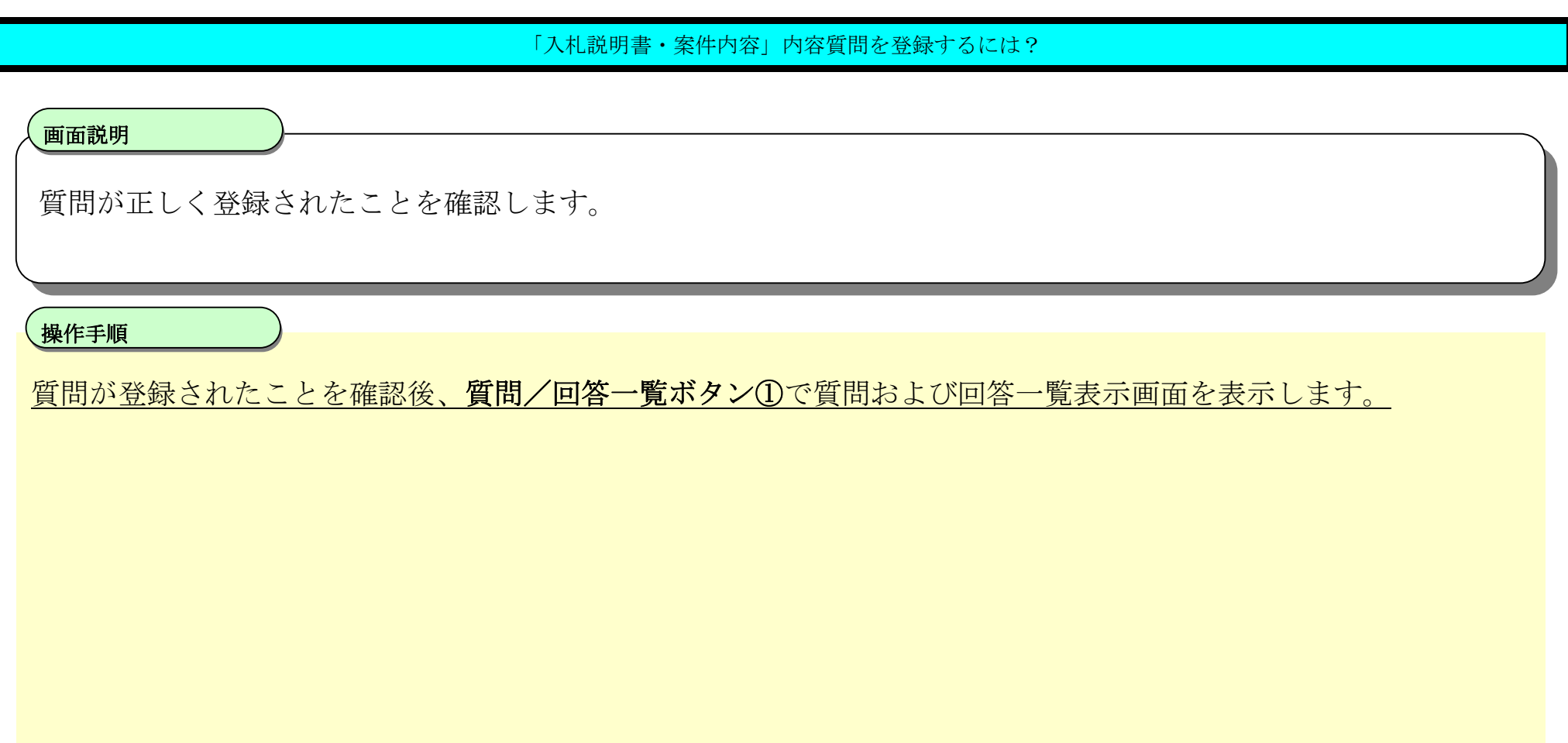

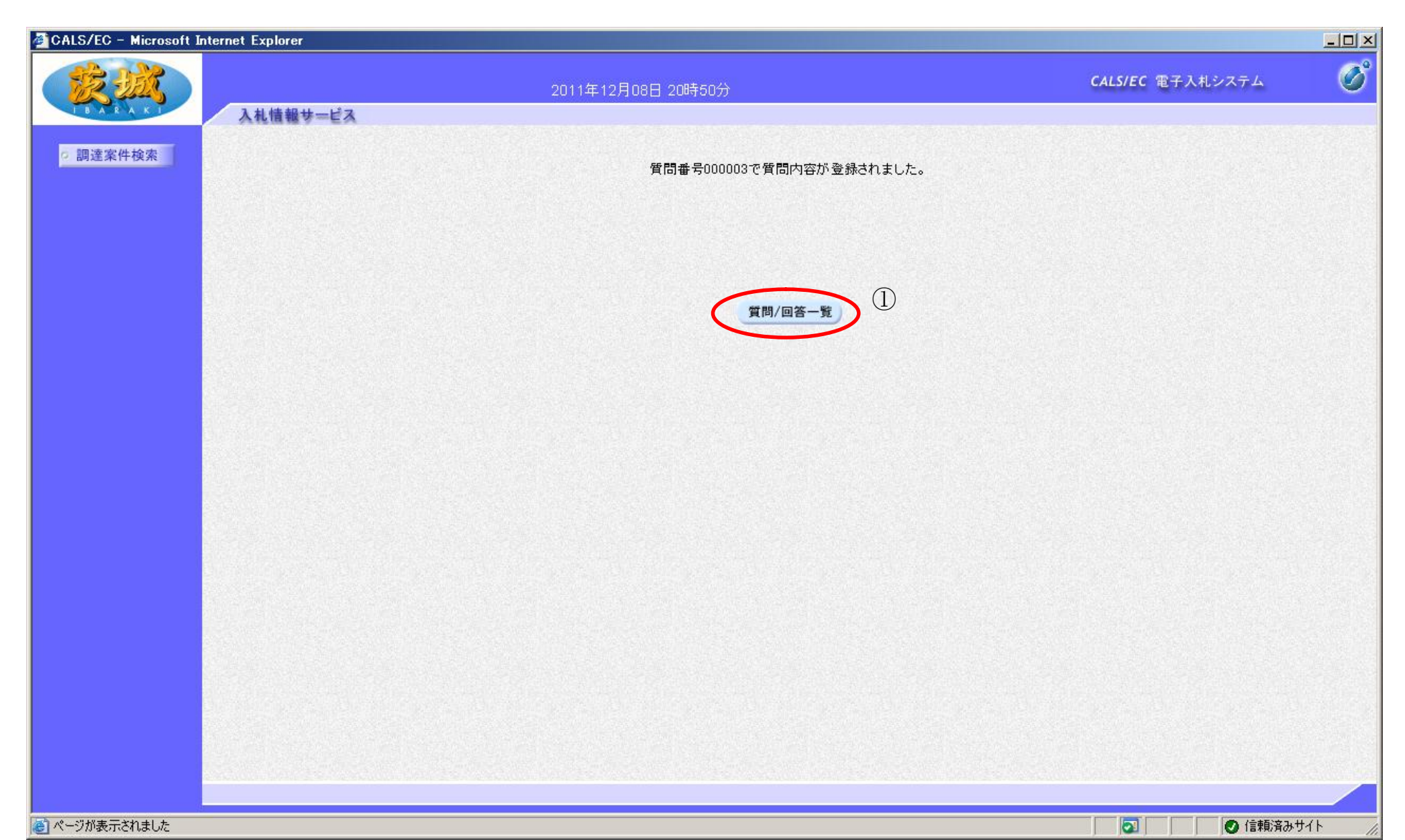

2.1-15

# **2.1.3.**「入札説明書」内容質問および回答内容確認の流れ

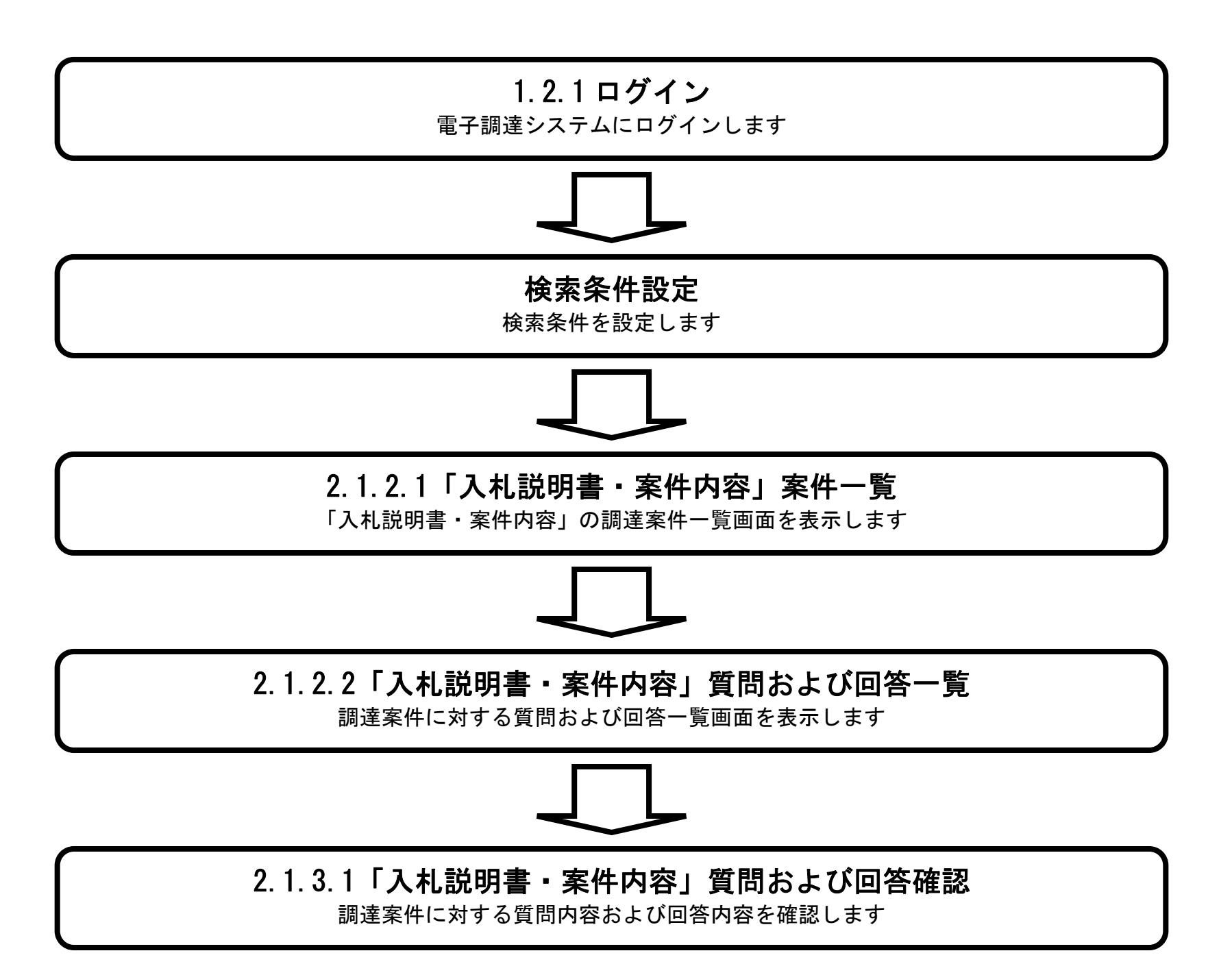

# 2.1.3.1. 「入札説明書・案件内容」質問内容および回答内容を確認するには?

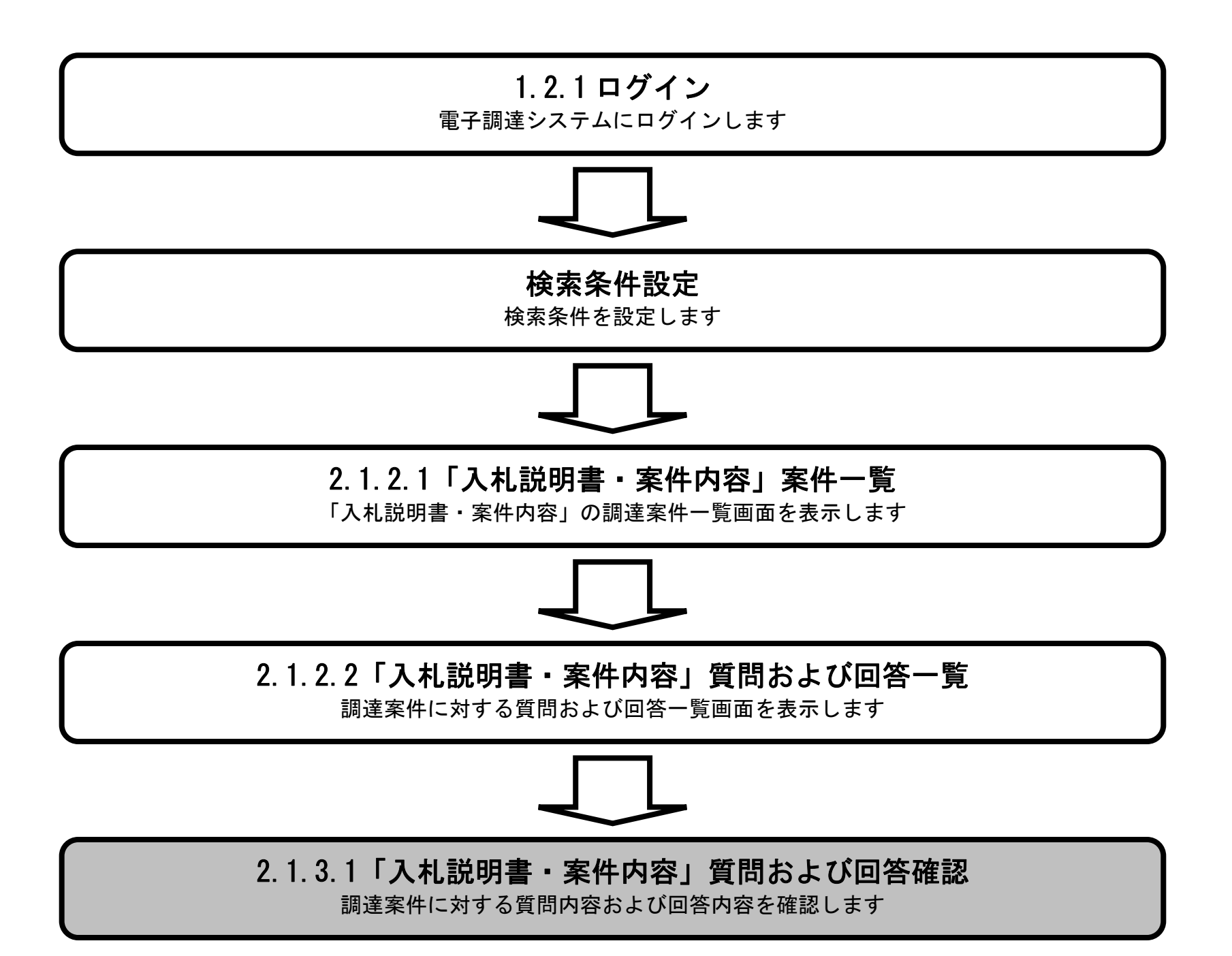

2.1-17

### 「入札説明書・案件内容」質問内容および回答内容を確認するには?

入札説明書・案件内容についての質問内容および回答内容の確認を行います。

#### ľ 、<br><br>、操作手順

入札説明書・案件内容質問および回答一覧にて、表示ボタン①を押下します。

# 画面説明

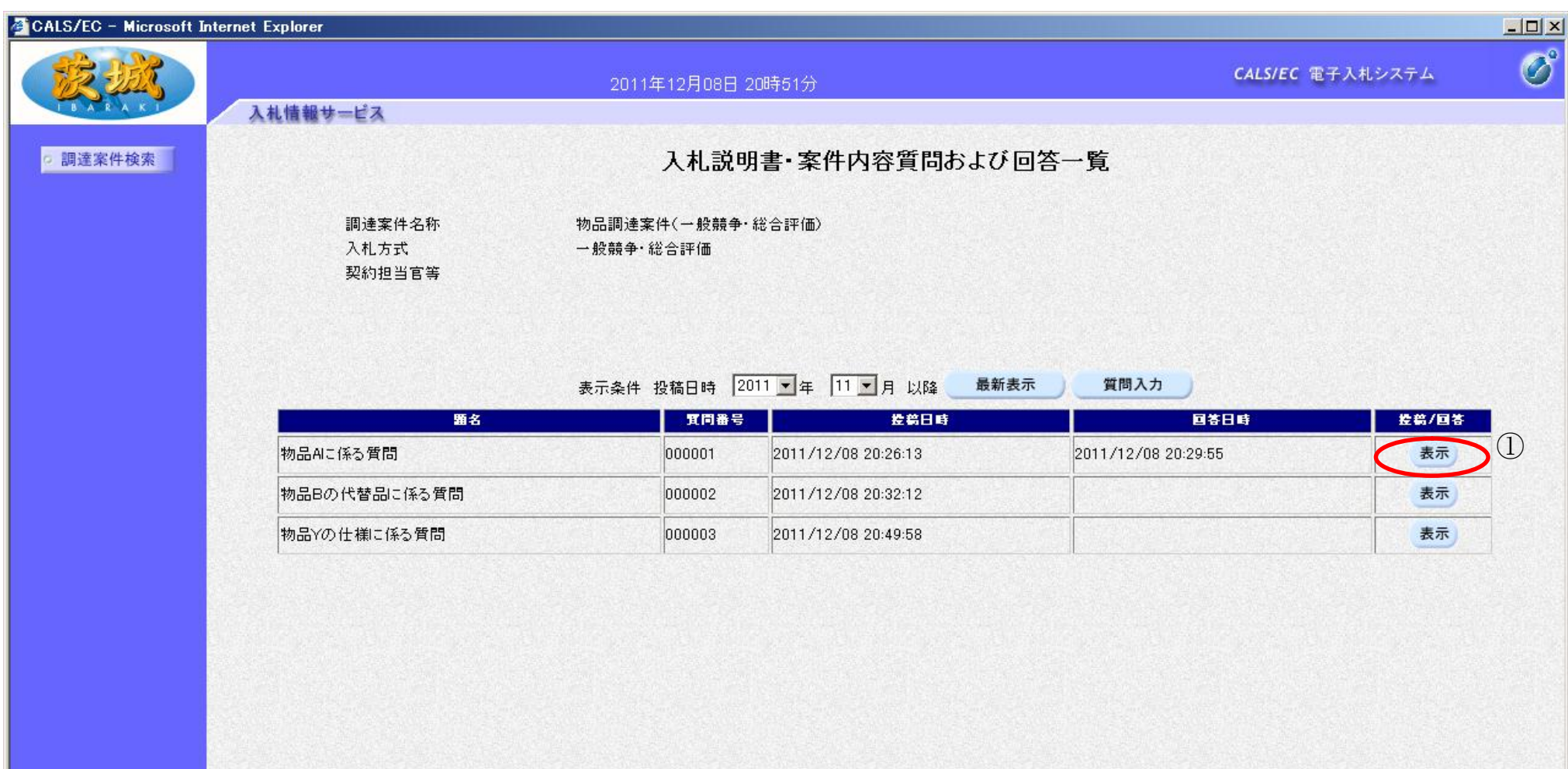

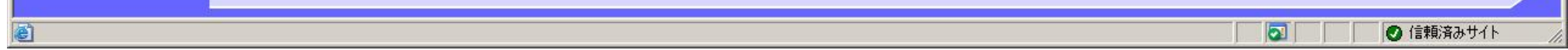

2.1-18

### 「入札説明書・案件内容」質問内容および回答内容を確認するには?

#### Ĭ 操作手順

入札説明書・案件内容についての質問内容および回答内容を確認します。

# 画面説明

印刷ボタン①を押下することにより、新規ブラウザにて質問内容および回答内容印刷画面を表示します。

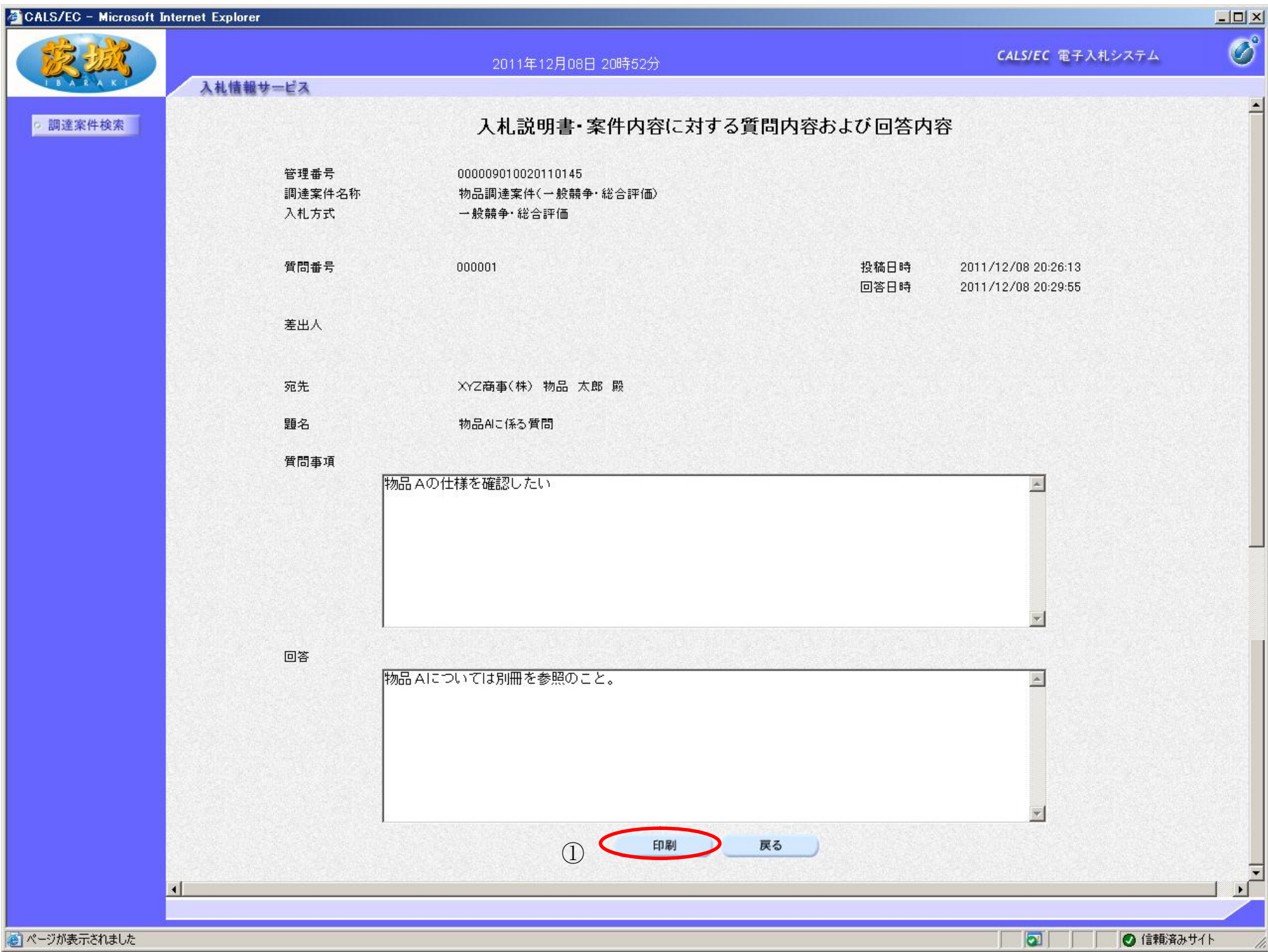

2.1-19

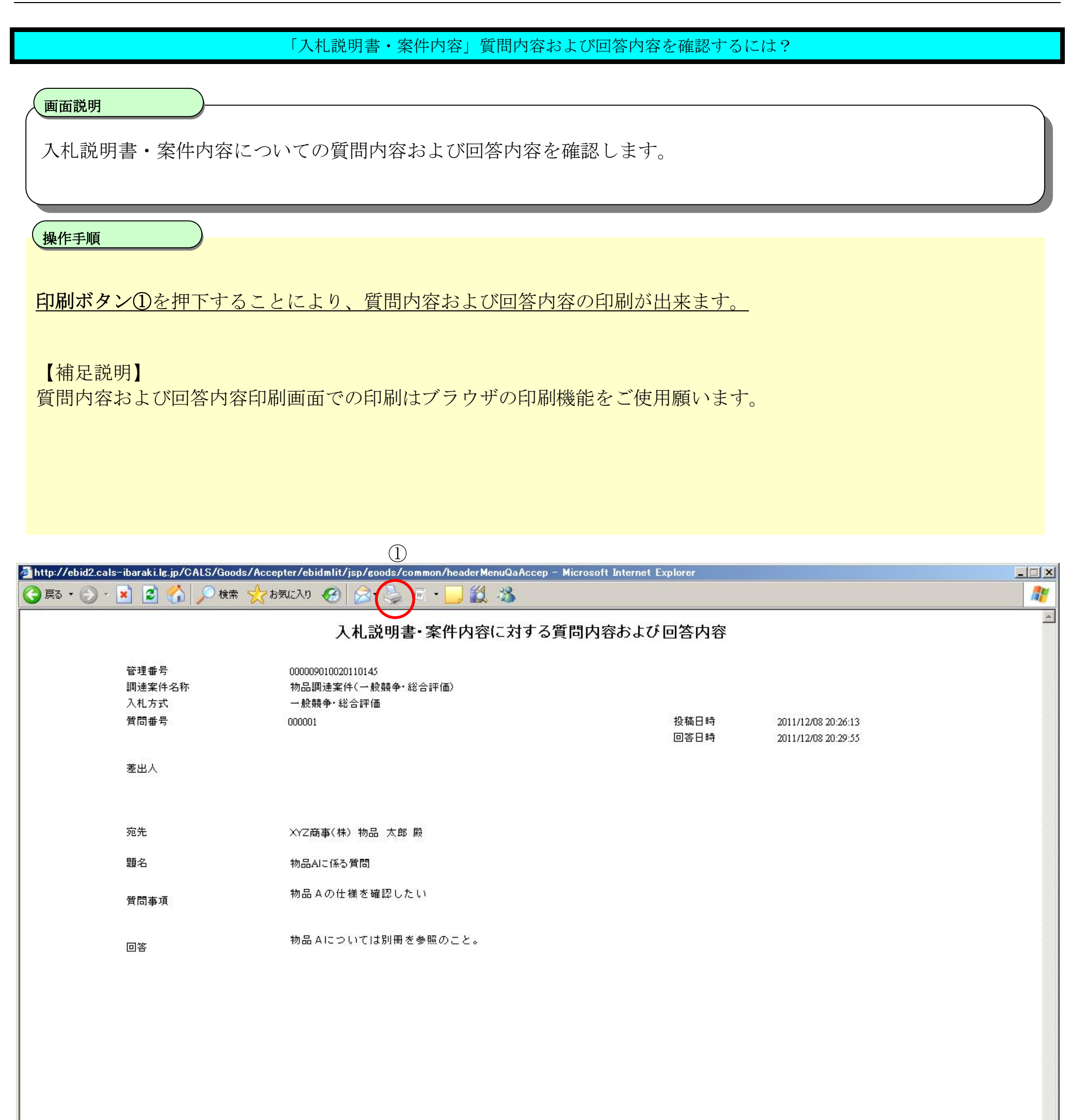

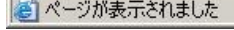

11.